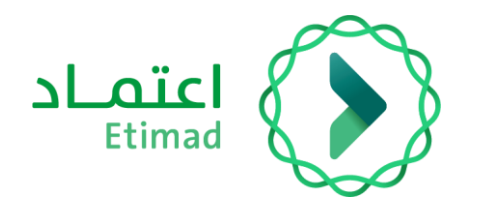

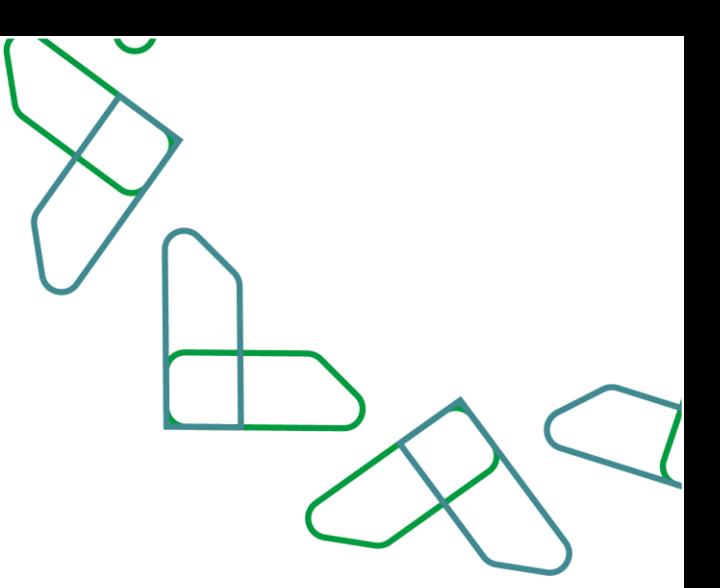

# User Manual

# Contractor Violations Exclusion Service

**Date: 2022/06 Version: 1.0**

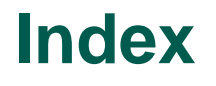

# **Contractor Violations Exclusion Service**

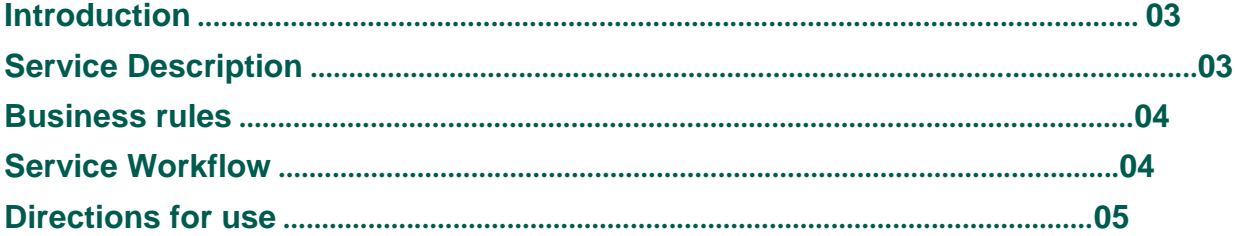

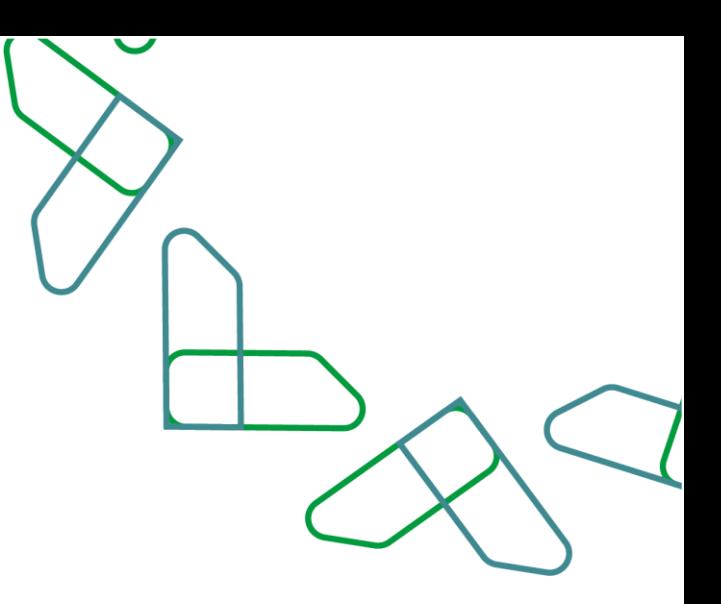

## **Introduction**

The service of excluding contractors' violations is one of the services provided on the Etimad platform, which allows users from the private sector to submit a request to exclude a violation automatically in the event of a deduction on the payment order, to enable its treatment in accordance with the country revenue system and the executive regulations**.**

### Service Description

A service that allows the private sector to request the exclusion of a violation on a payment order made through or outside Etimad platform, and to allow the possibility of reviewing requests to the contractor and reviewing requests by the authorized holders in the government entity and then referring them to the Revenue Agency at the Ministry of Finance to complete the work on the request as included in the country Revenue Law and the executive regulations**.**

This service aims to **:**

- 1. Enabling the private sector to request the exclusion of a violation**.**
- 2. Speeding up and facilitating the processing of exclusion requests**.**
- 3. Working with the registered deductions for all contracts registered on the Etimad platform or outside**.**
- 4. Matching the country revenue system with the services of Etimad platform**.**

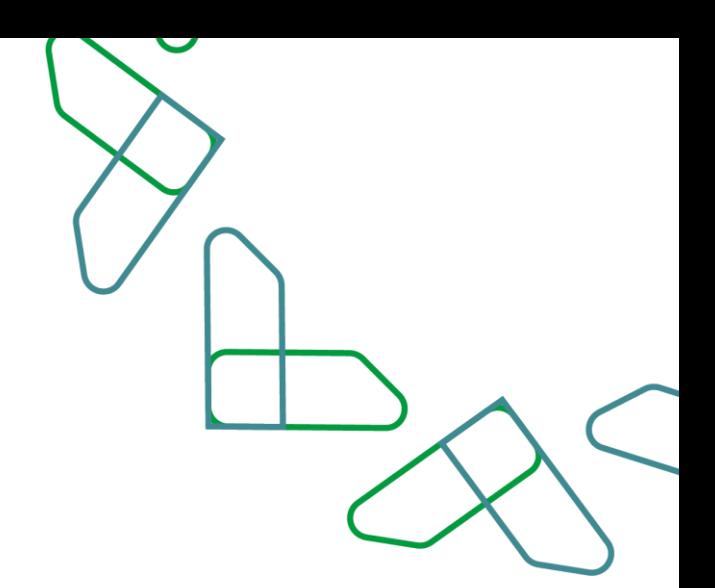

### **Business rules**

A request to exclude a violation can be easily filed on the system for all users in the private sector, whether they have a commercial register or without according to the following**:**

- **-** Obtaining access to Etimad platform by entering the 'Business' portal and log in using the commercial register**.**
- **-** The existence of a violation and a payment order that was registered on the contractor**.**
- **-** Fill in the required fields and attach documents based on the type of exclusion request**.**
- **-** The submitted request must be amended upon its return by the government entity for amendment according to the feedback to complete the request procedures at
- **-** the Revenue Agency**.**
- **-** The request and its status are tracked from the 'View Requests' page.

# **Service Workflow**

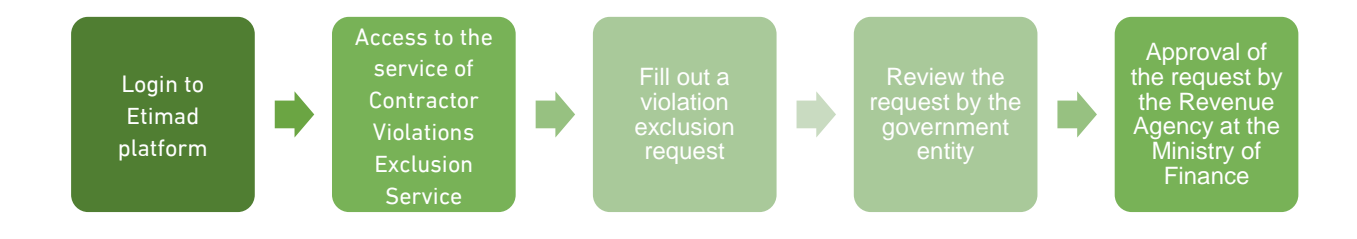

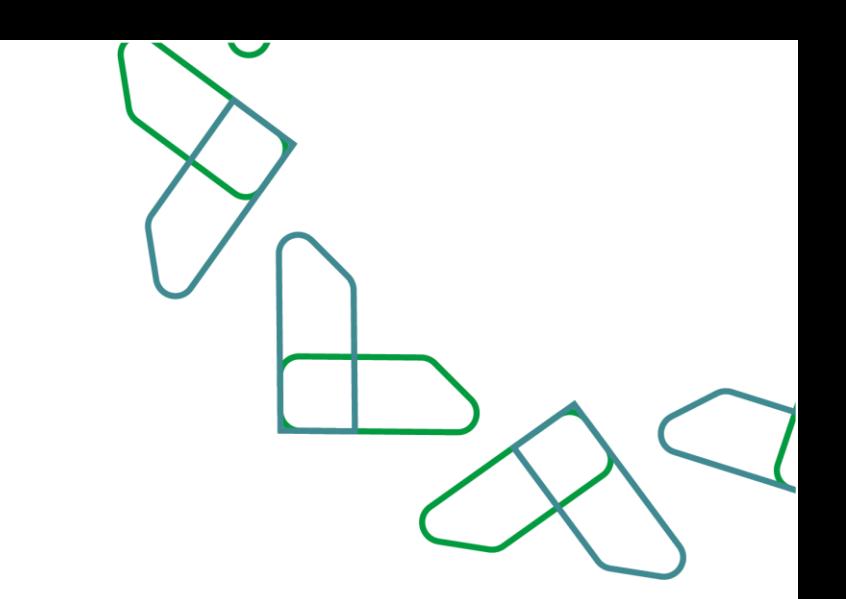

## **Directions for use**

#### **1. Login to the contractor violation exclusion system**

1. Go to the following link to go to the platform: https://portal.etimad.sa/ Then click on the 'Login' icon, to show the login page through which select 'Business' user, then enter the national ID number and password and click on the 'Login' icon through Nafath platform for Companies and Institutions. In case the user does not have a commercial register, the user clicks on the 'Login' icon below in the 'Companies that do not have a commercial register' section to be directed to the login page for this category.

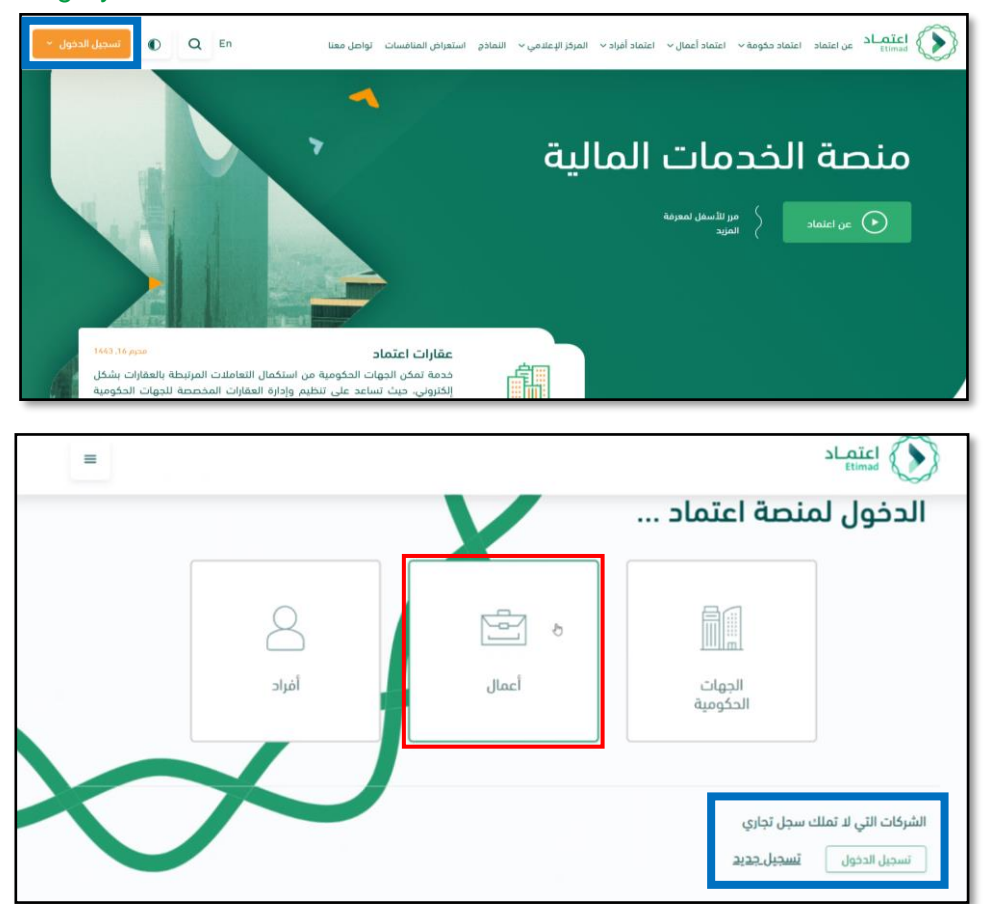

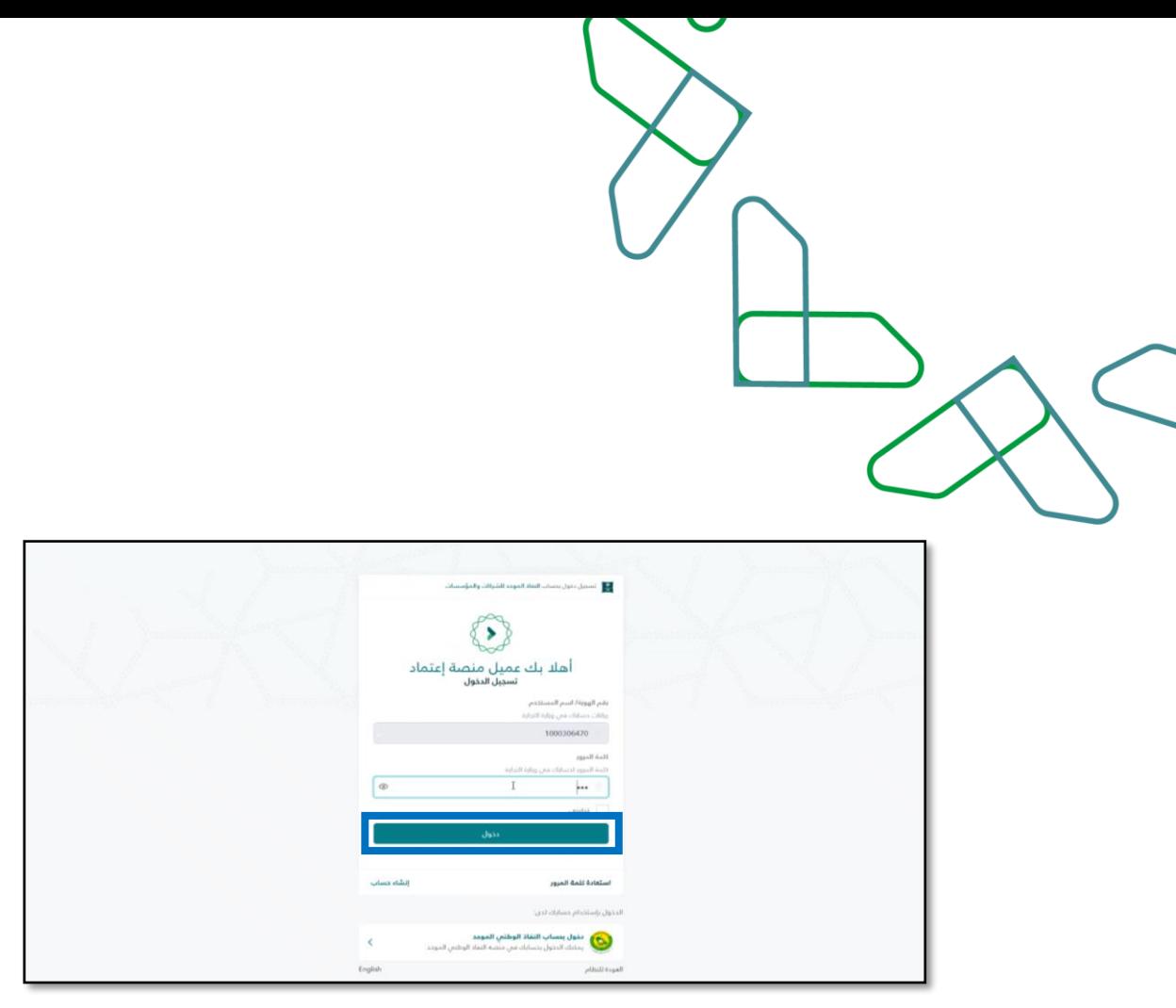

2. After successfully log in, the user clicks on the 'Exclude Violations' icon from the list at the top left.

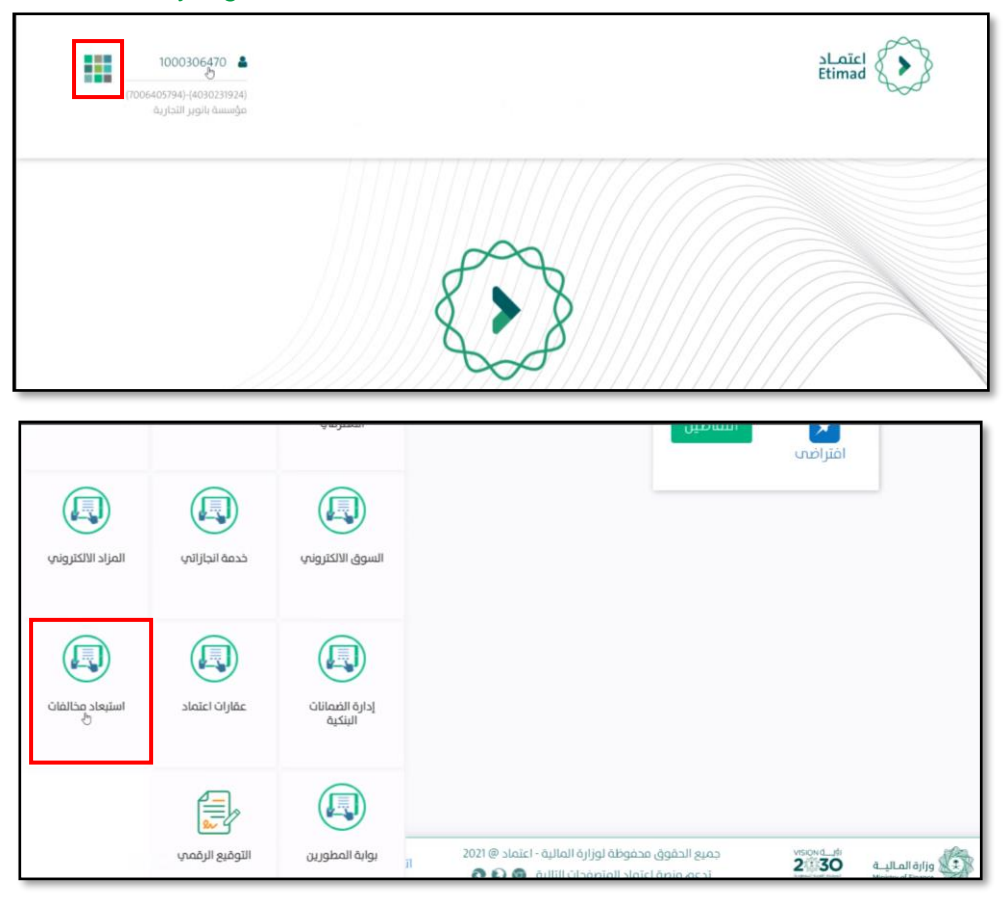

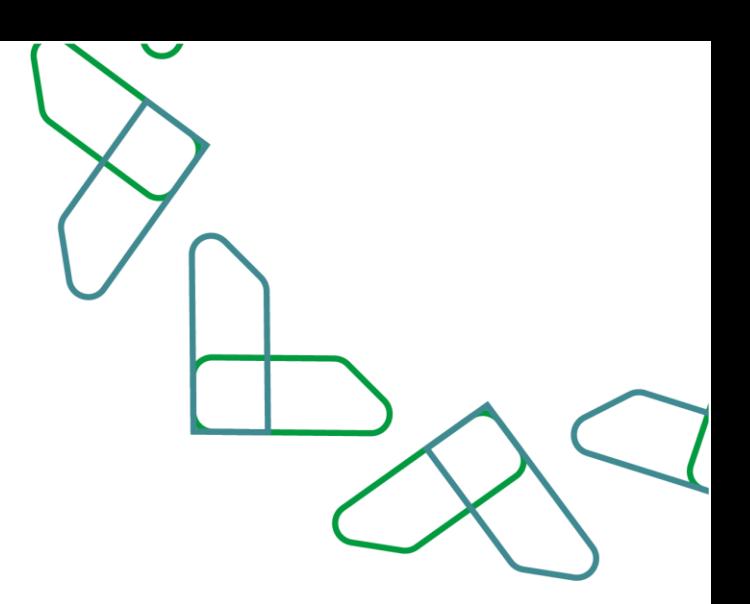

#### **2. List of exclusion requests**

1. A list of previous disqualification requests submitted is displayed for viewing and the user can click on the 'Details' icon for each request to view the details and status of each request. The user can also delete or amend the request if the status of the request is 'draft' meaning it has not been sent to the government entity yet, or the request is in the status of 're-amended' when it is returned from the government entity.

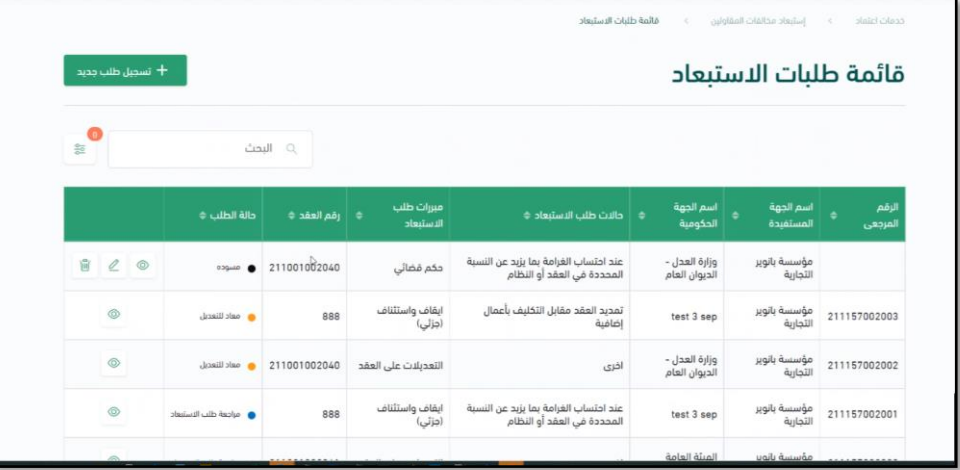

#### **3. Inbox**

1. The user can view the requests received if they are returned by the government entity in the inbox, and take the appropriate action.

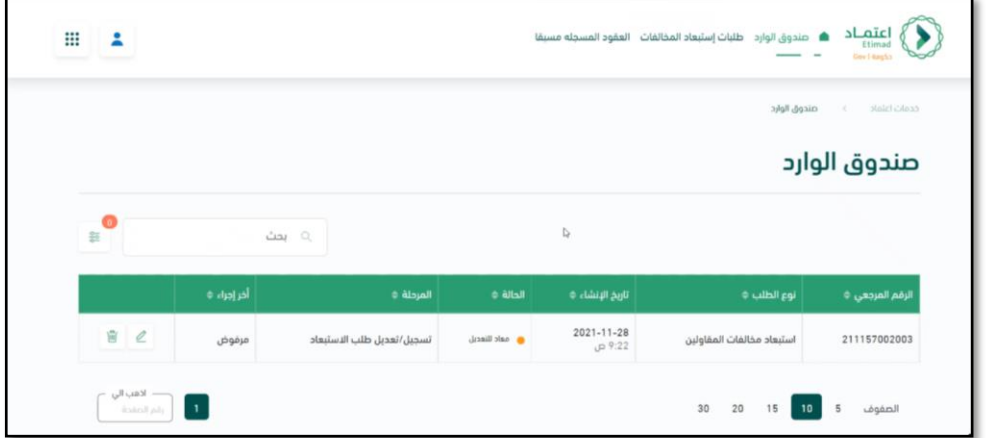

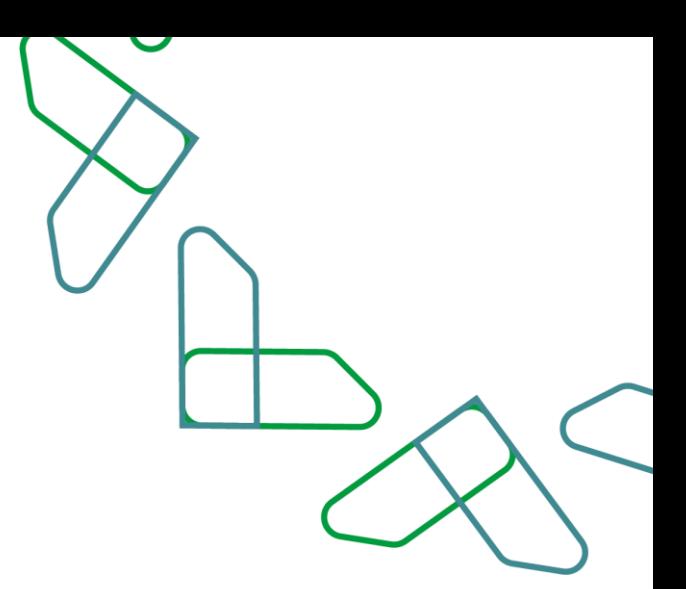

#### **4. Register a violation exclusion request**

1. The user clicks on the 'Register New Order' icon to raise a violation exclusion request, where the user is directed to the 'Register a Violation Exclusion Request' page to fill in the fields and attach the required documents in three sections: 1) type of request, 2) the contract and payment order data, and 3) the request details.

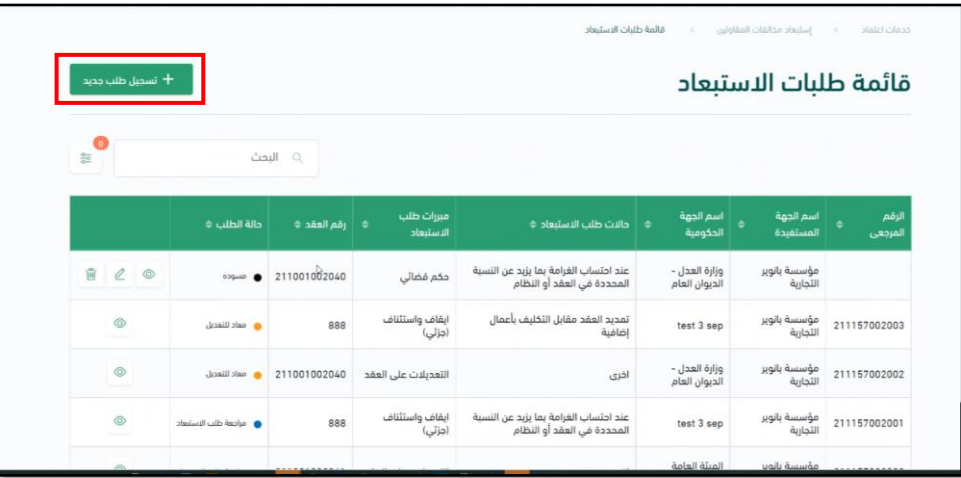

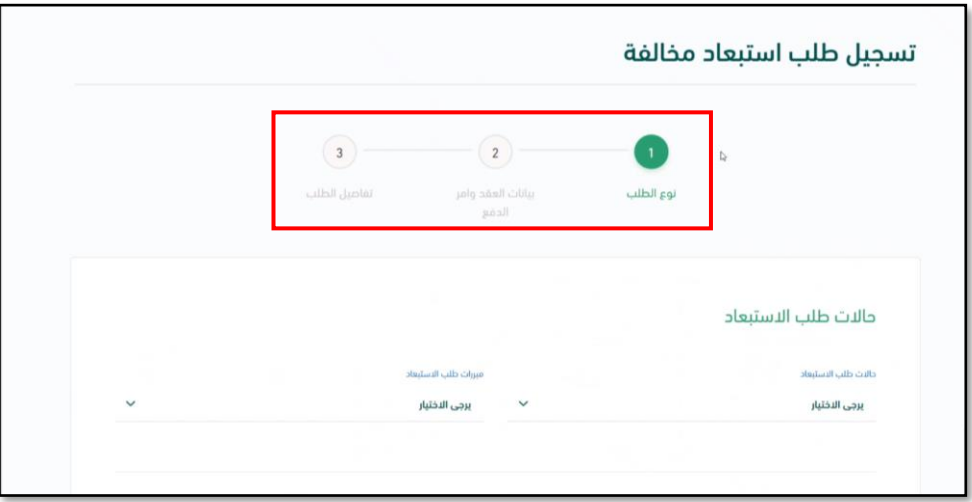

• **Registration of a request to exclude a violation – Request Type Section**

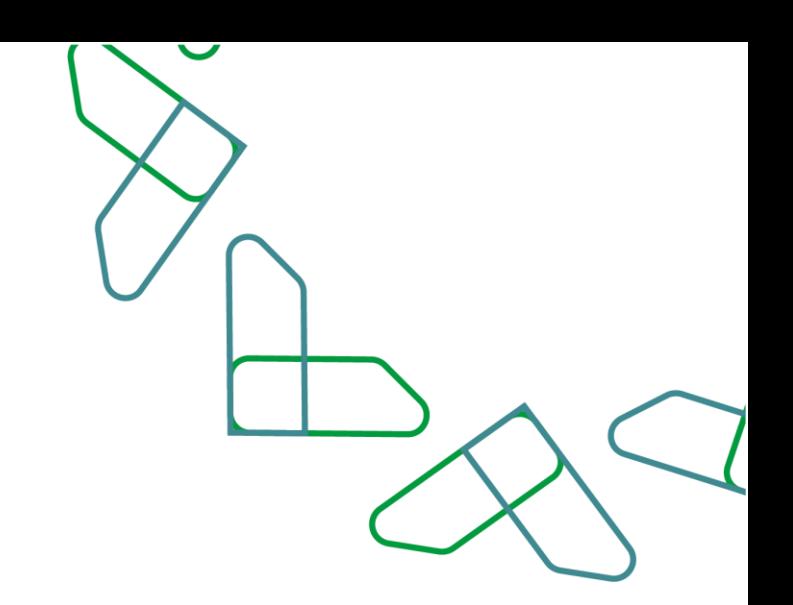

2. The user fills in the fields for the cases and justifications of the exclusion request and specifies the type of commercial registration on which the deduction is registered by choosing from three options: 'Contract registered on Etimad platform', 'Contract not registered in Etimad platform', or 'A contract whose data was added in the request for the exclusion of a violation previously'. Then click on the 'Next' icon

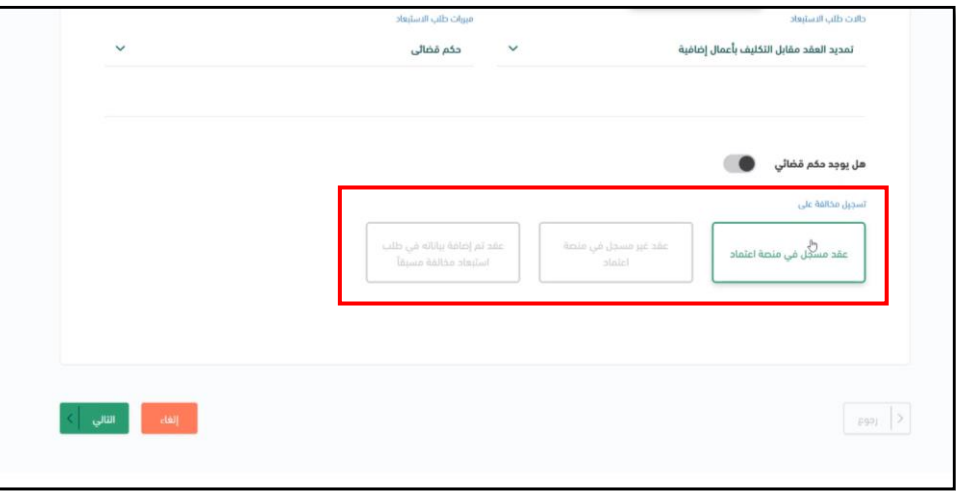

#### • **Registration of a request to exclude a violation – Contract and payment order data section**

3. The user completes the contract and payment order data by filling in the required fields for: 1) Contract data 2) Entering the payment order 3) Specify one deduction from the deductions that appear after entering the payment order.

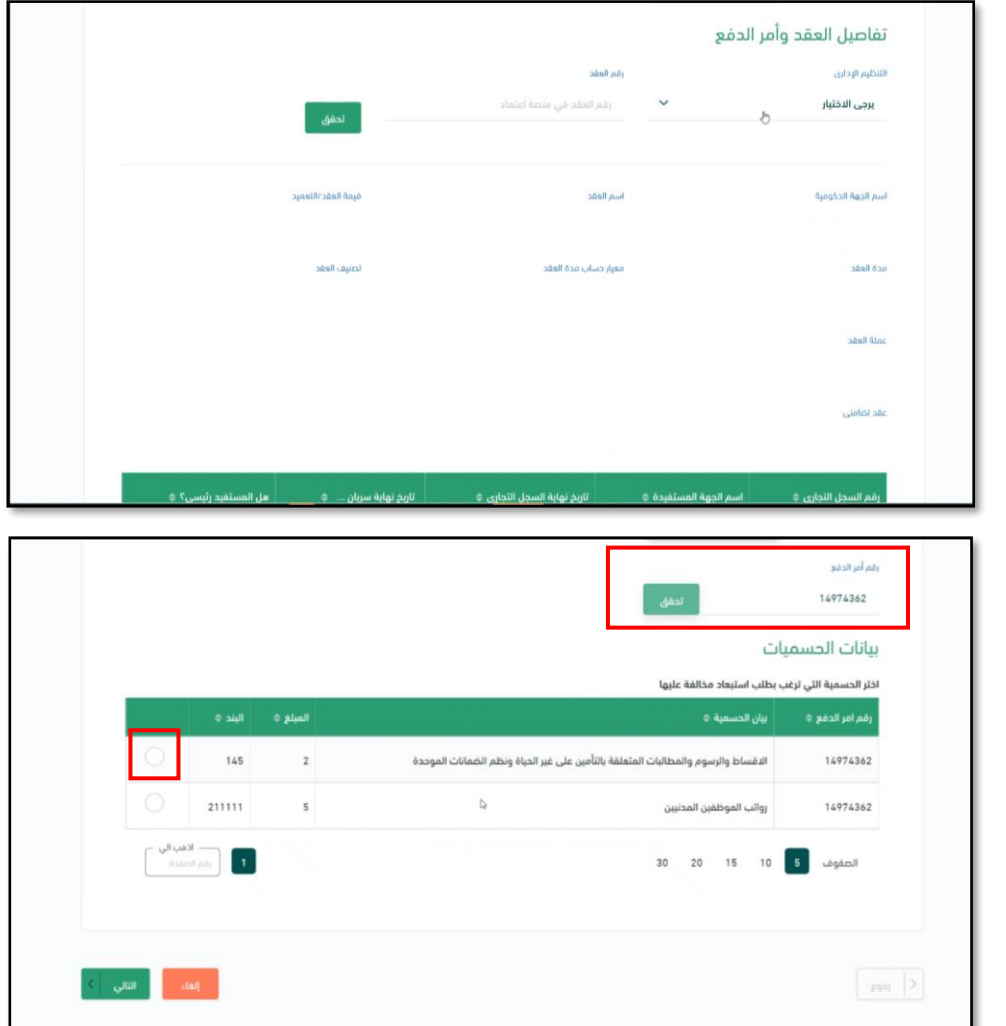

#### • **Register a violation exclusion request – Request Details Section**

4. The user completes the last necessary information to raise the request and attach the required documents according to the case of exclusion and the justifications chosen in the first stage. Then click on the acknowledgment box and click on the 'Register Violation Request' icon. The user can save the request and refer to it later for modification before sending by clicking on the 'Draft' icon.

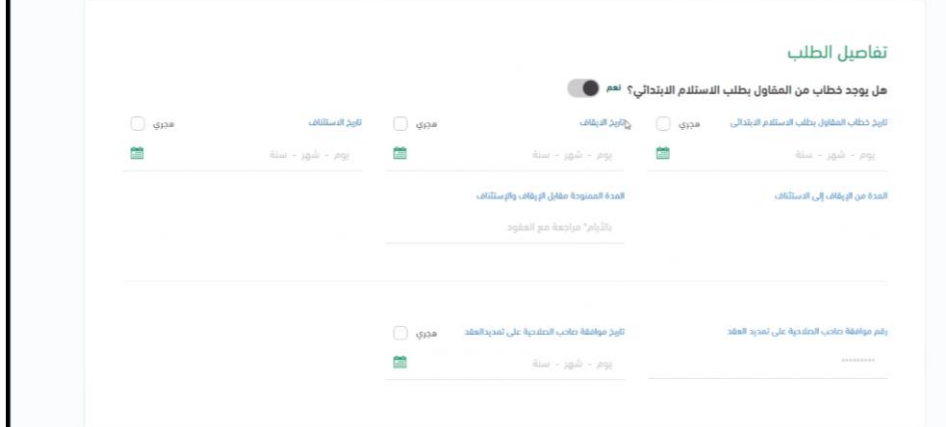

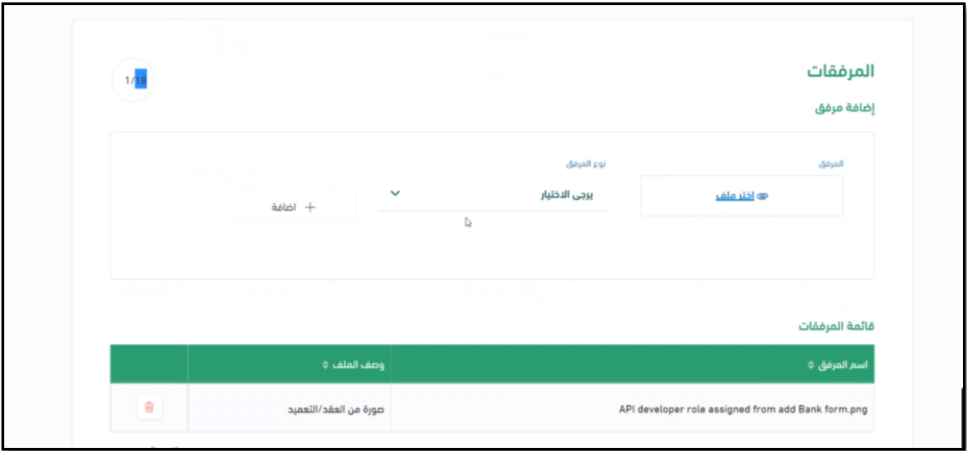

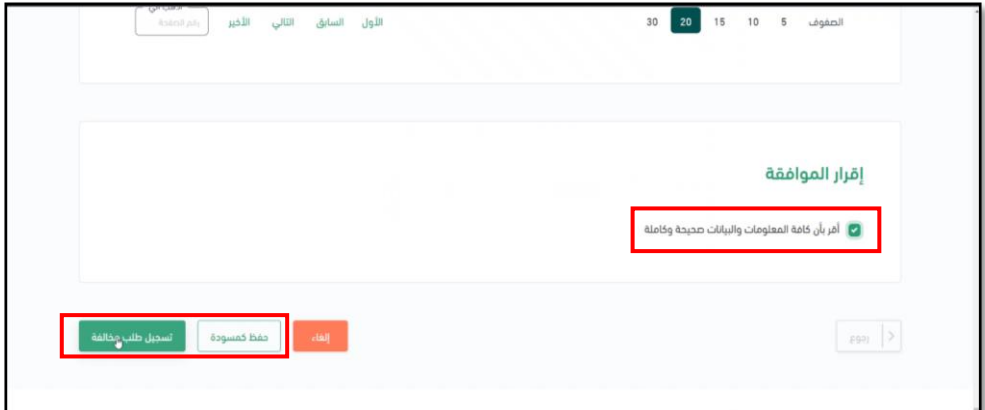

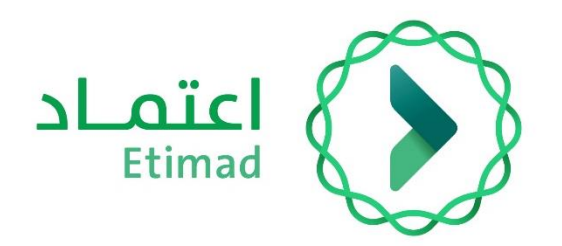

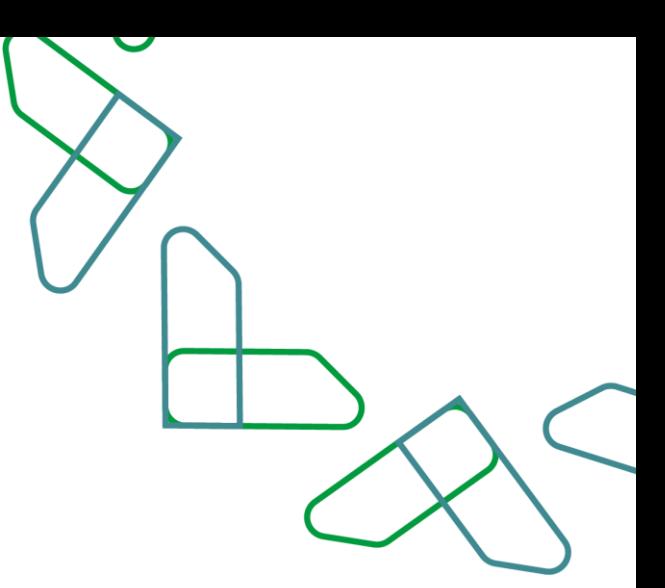

# **Thank you**

**تحت إشراف**

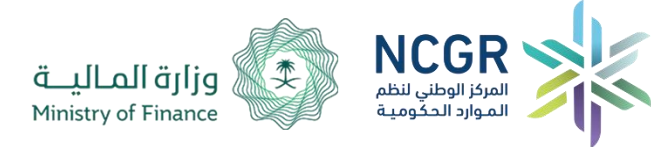

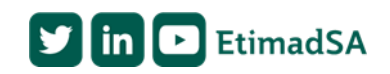